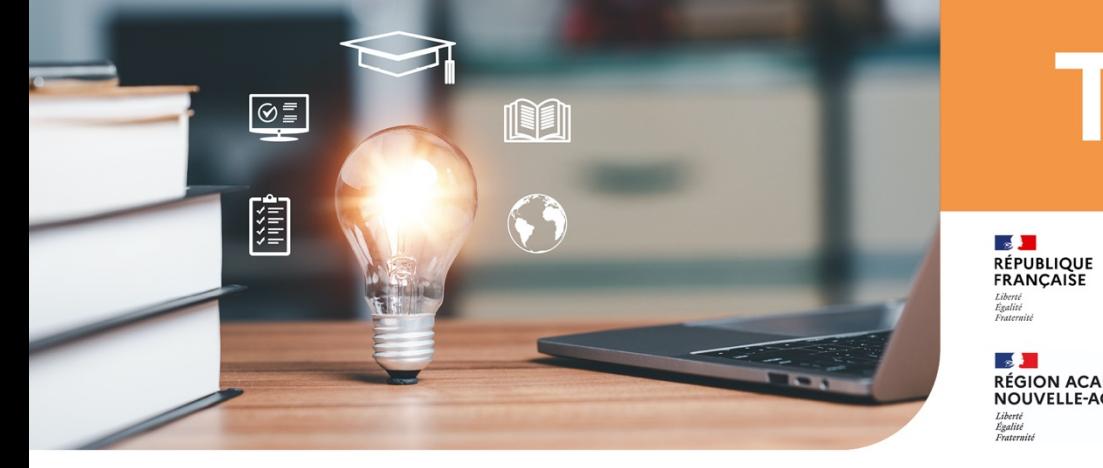

# **Tutos**

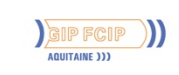

**RÉGION ACADÉMIQUE<br>NOUVELLE-AQUITAINE** 

Service régional académique à la formation<br>professionnelle initiale et continue et à l'apprentissage

## **Réserver**

#### Un véhicule sur Outlook via la plateforme Office 365 RANOUVAQUITAINE

**1.** Rendez-vous sur Microsoft 365 : [https://www.office.com/,](https://www.office.com/) puis **cliquez sur « Se connecter » ou sur « Connexion ».**

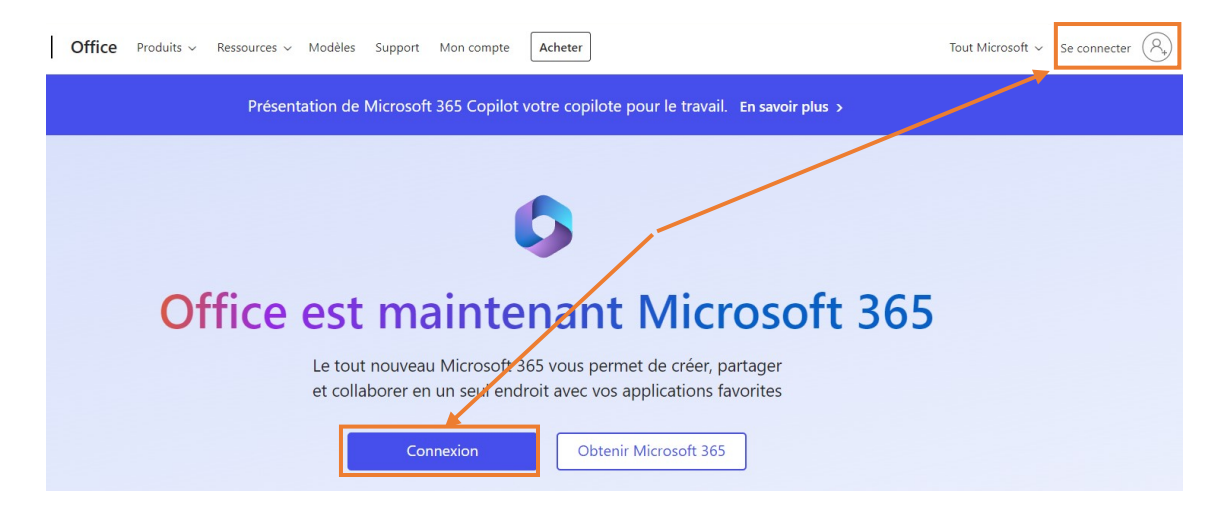

**2.** Entrez votre adresse mail **« @ranouvaquitaine.fr »** et **cliquez sur « Suivant ».**

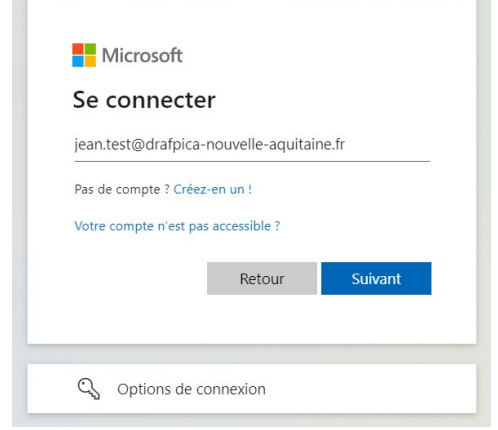

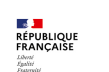

**3.** Saisissez le mot de passe de votre compte **« @ranouvaquitaine.fr »**. **Cliquez ensuite sur « Suivant ».**

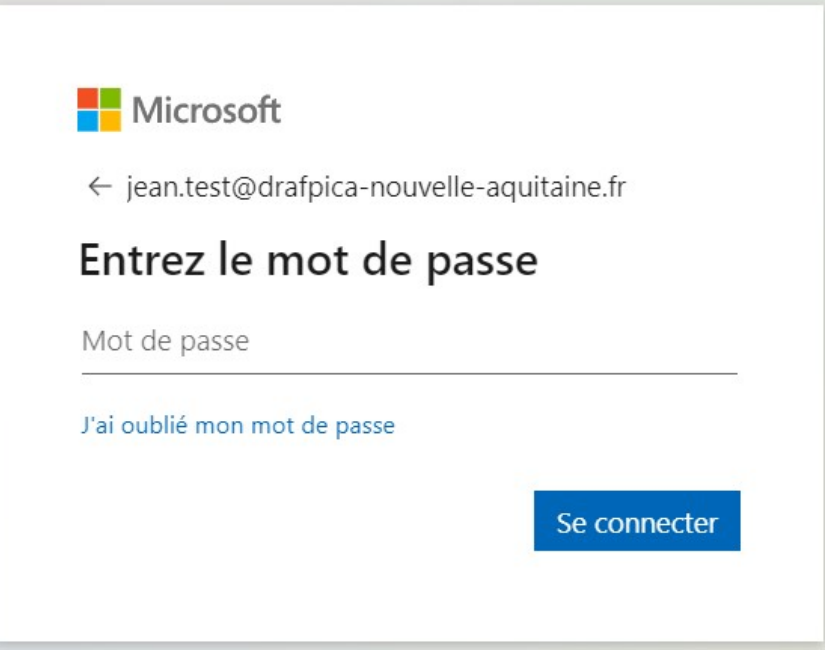

**4.** La fenêtre vous propose ensuite de rester connecté à votre compte. **Cochez la case « Ne plus afficher ce message » puis cliquez sur « Oui ».**

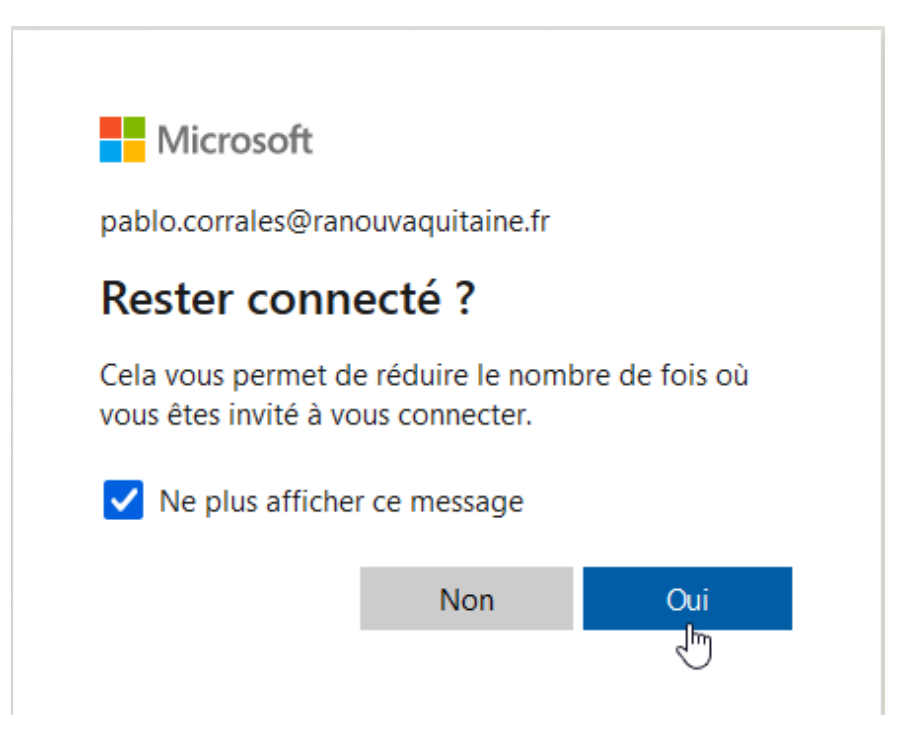

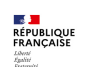

#### **5.** Vous êtes désormais connecté à votre espace Microsoft 365. Déroulez le lanceur d'applications : en haut à gauche (ou cliquez **directement sur l'icône Outlook).**

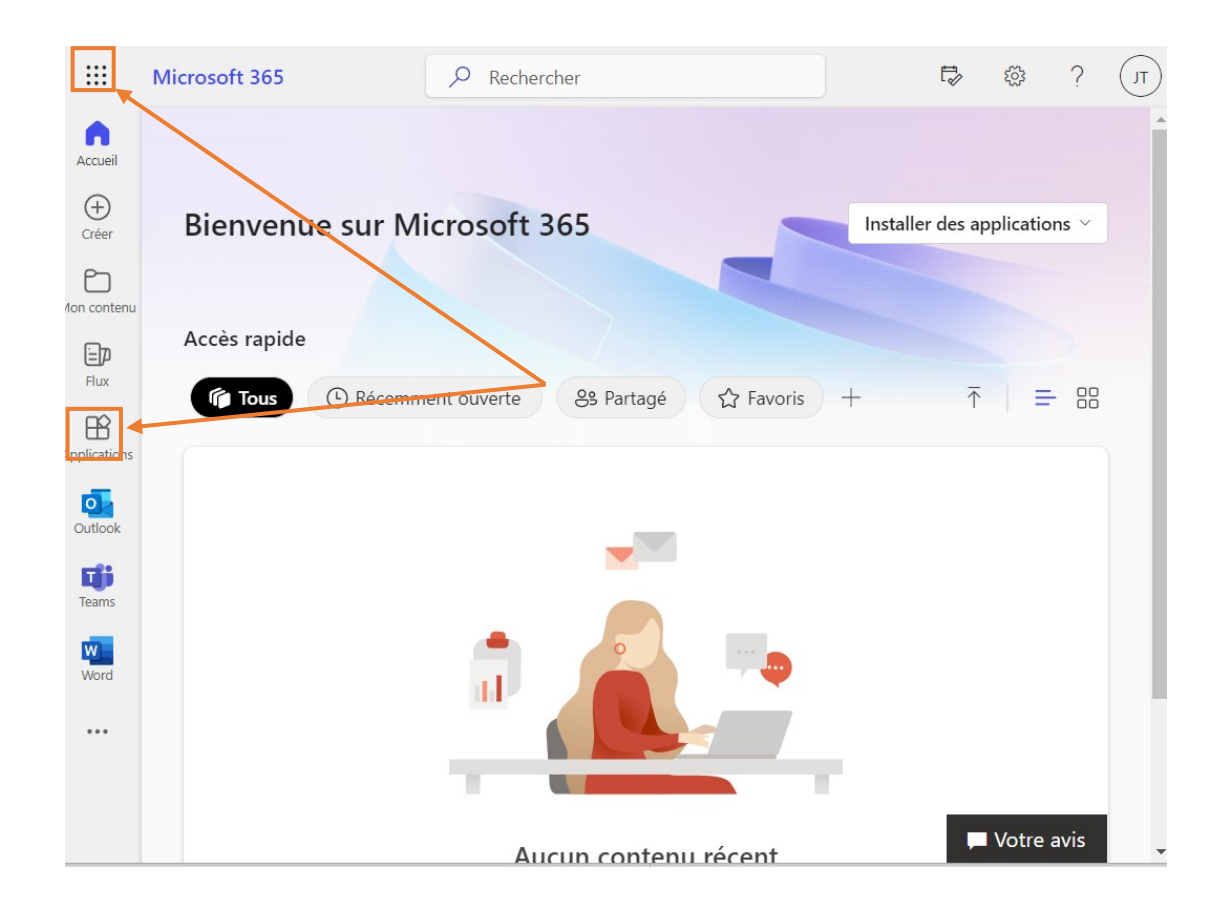

**6.** Si vous passez par le lanceur d'applications, **cliquez sur l'icône d'Outlook.**

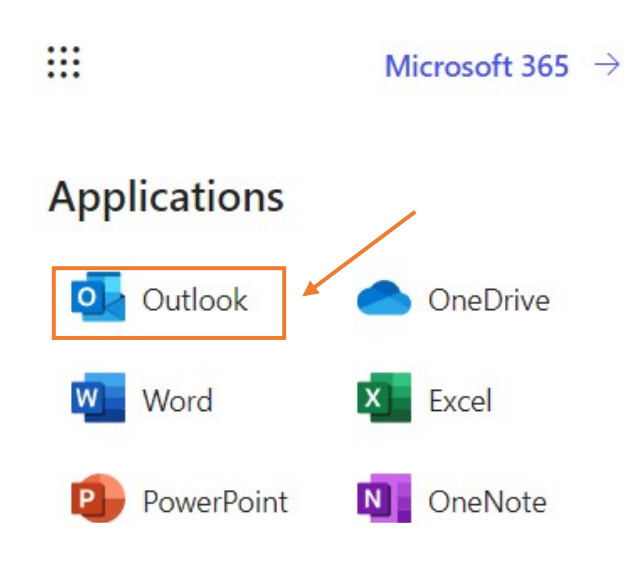

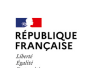

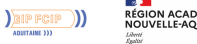

**7.** Vous voilà sur votre espace Outlook. **Cliquez sur l'icône de l'agenda.**

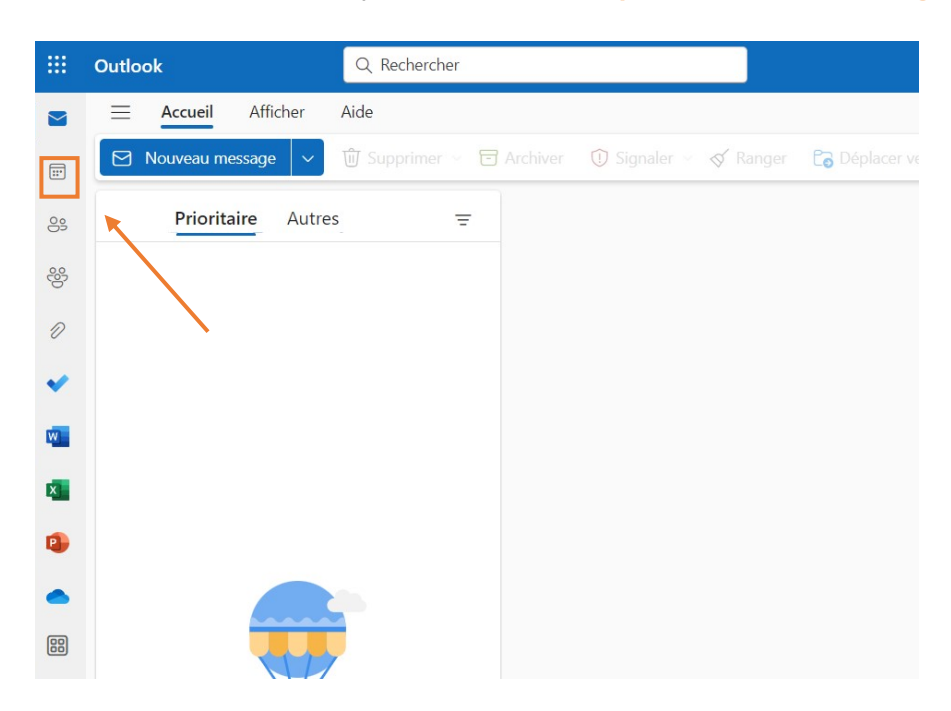

**8.Dès que vous êtes sur votre agenda, vous pouvez faire une réservation en cliquant sur le bouton « Nouvel événement ».**

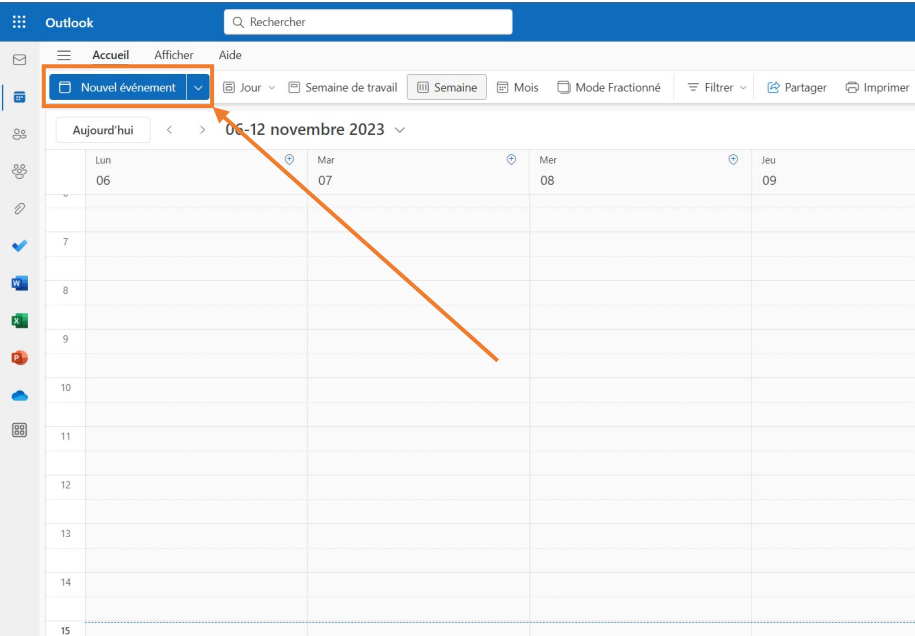

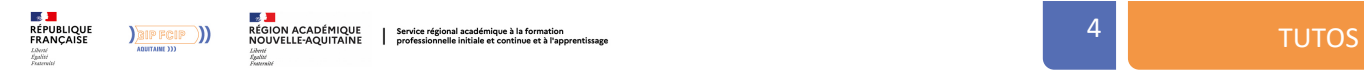

**9.** Vous arrivez ensuite sur la page de création d'une réservation.

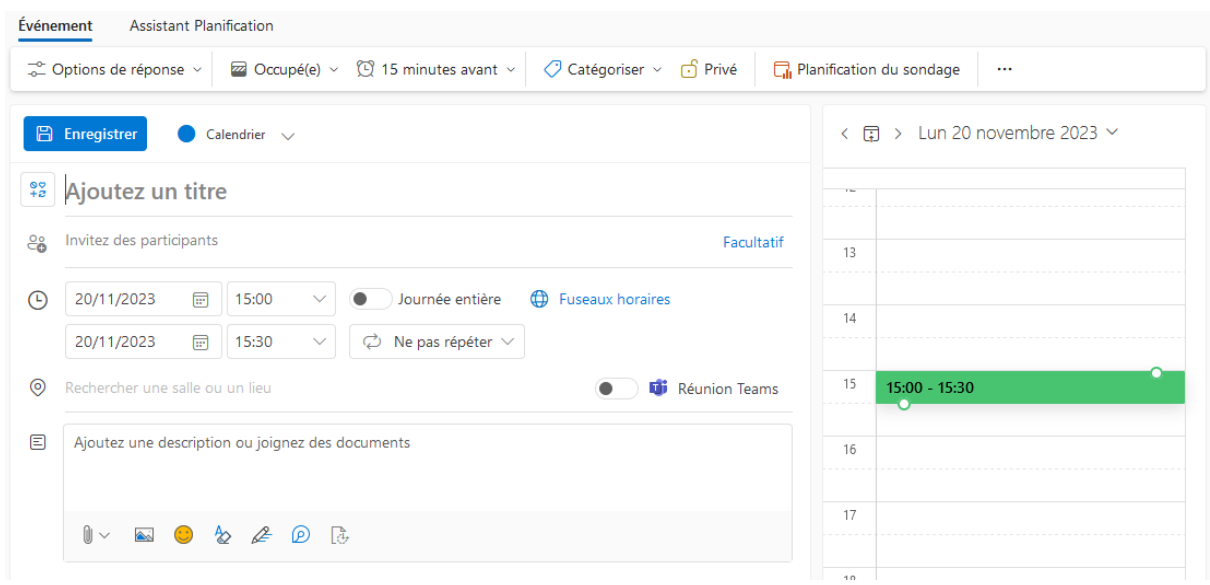

**10.** Saisissez d'abord le titre **en veillant à bien respecter les codes de nommage (Nom de la personne qui emprunte + destination + code de gestion)**

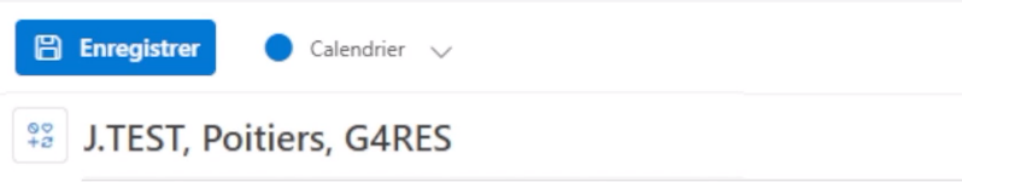

**11.** Choisissez ensuite un véhicule <sub>o</sub> parmi la liste des véhicules disponibles via la liste **des participants.** Pour cela, entrez d'abord le terme « véhicule ». Un bouton « rechercher dans l'annuaire » apparaît, cliquez sur ce dernier.

**Commencez par taper «** véhicule… » : la liste complète des véhicules réservables apparaît.

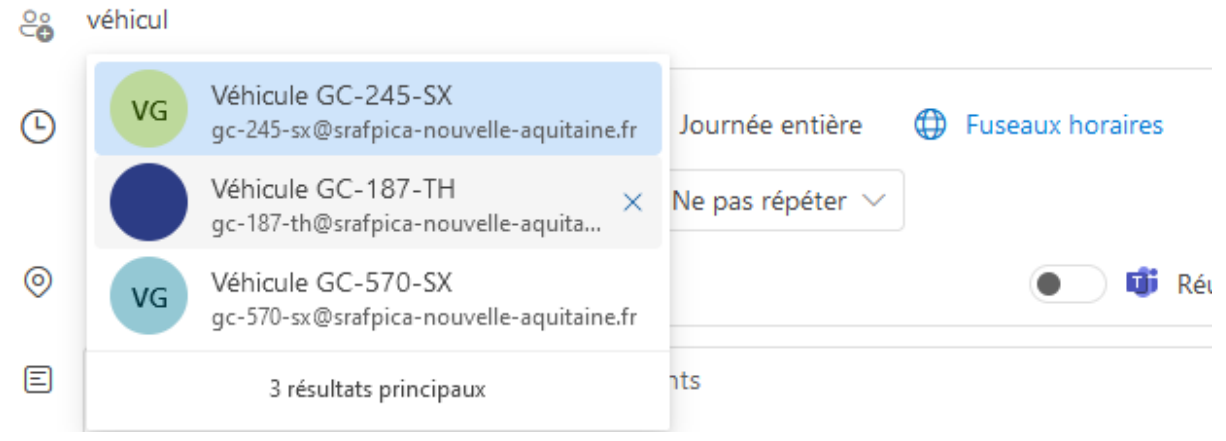

**Cliquez ensuite sur le véhicule que vous souhaitez réserver.**

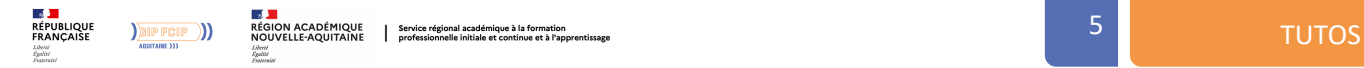

12. Saisissez la date ainsi que la plage horaire sur laquelle vous souhaitez emprunter le véhicule.

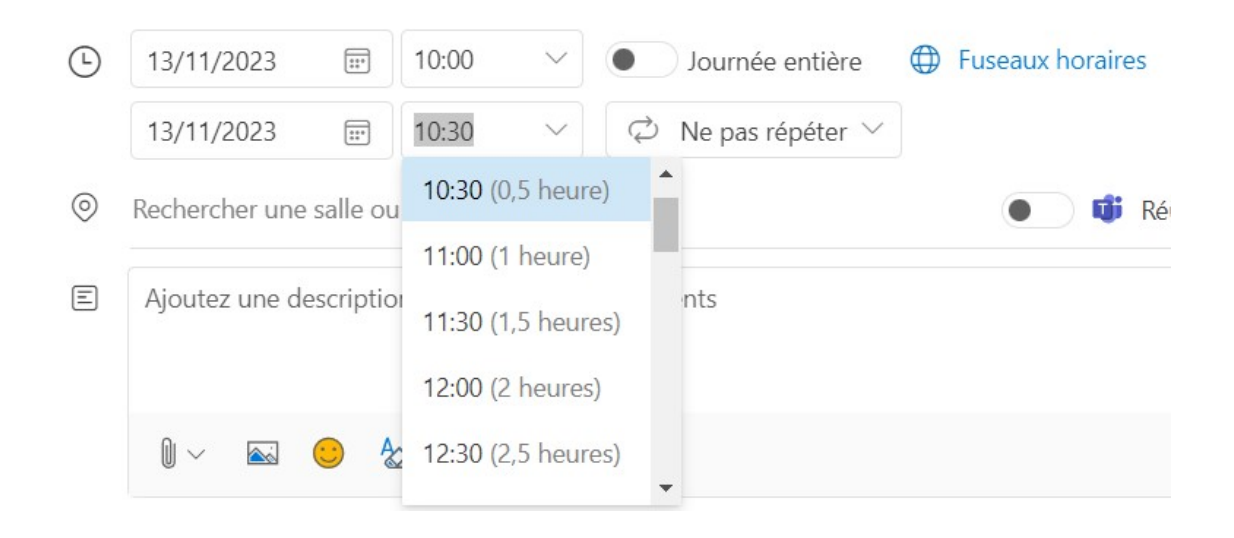

### 13. Pour finir, validez votre réservation en cliquant sur « Enregistrer ».

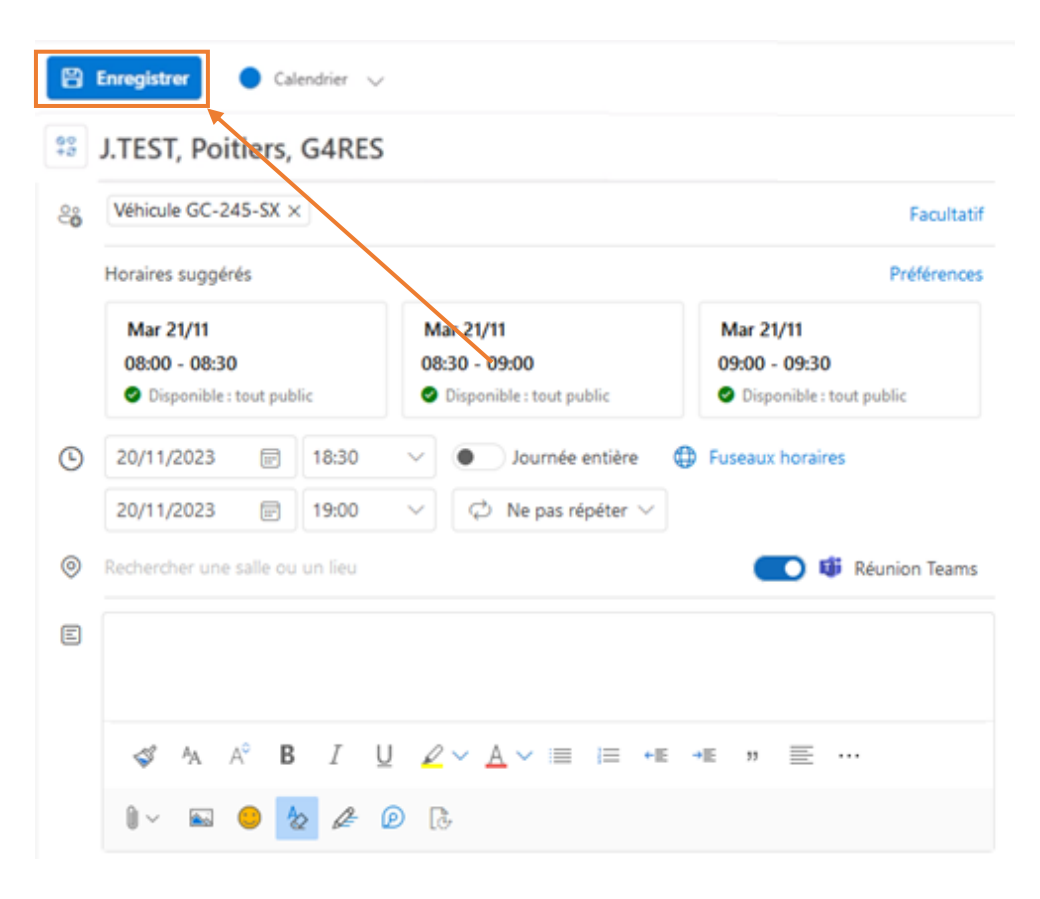

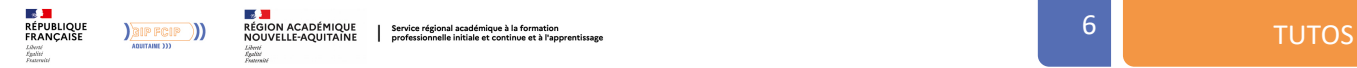

**14.** Votre réservation est ensuite visible par mail et sur votre agenda Outlook.

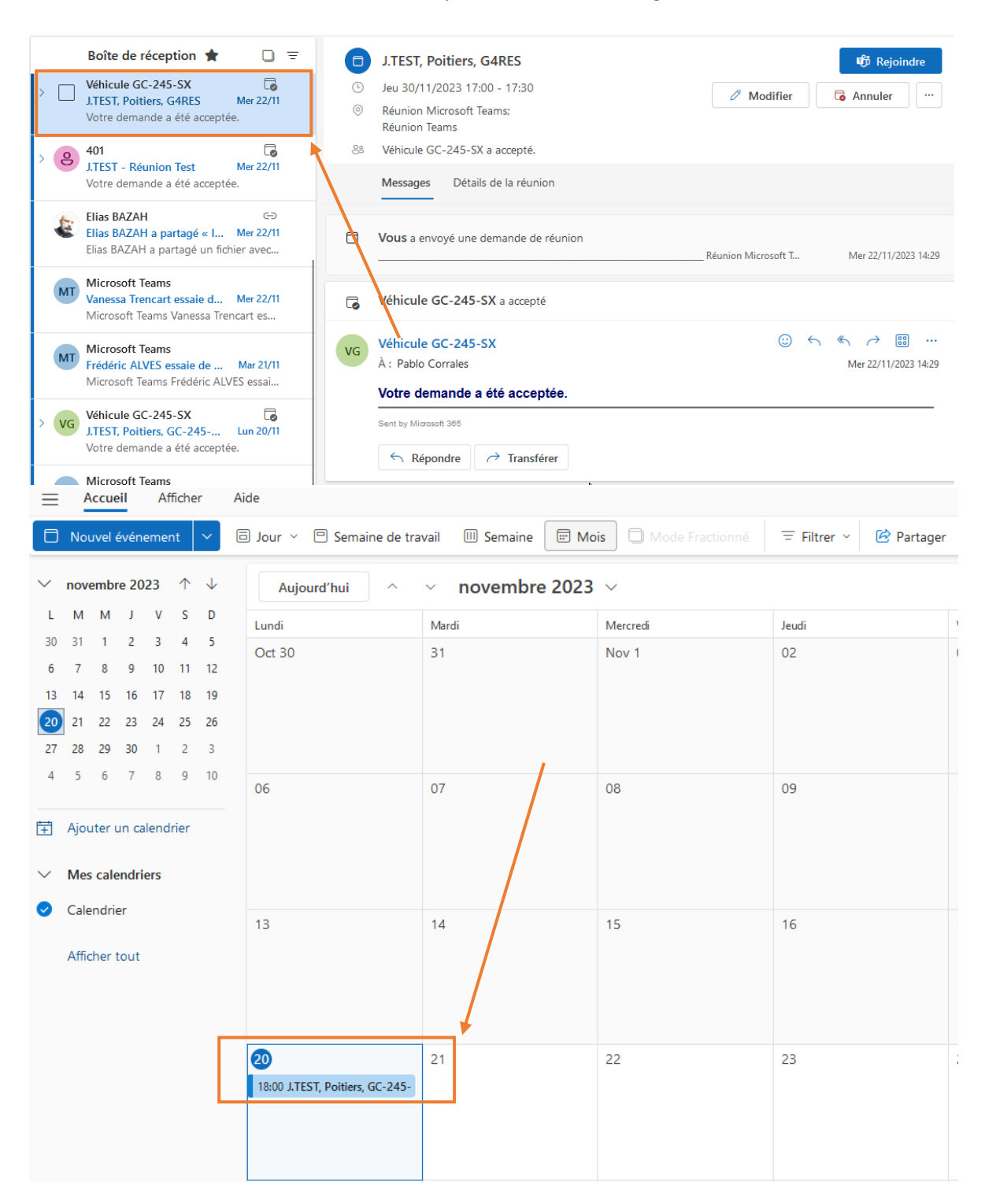

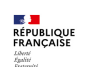